# ENVIO DE DOCUMENTAÇÃO DE ATIVIDADES COMPLEMENTARES

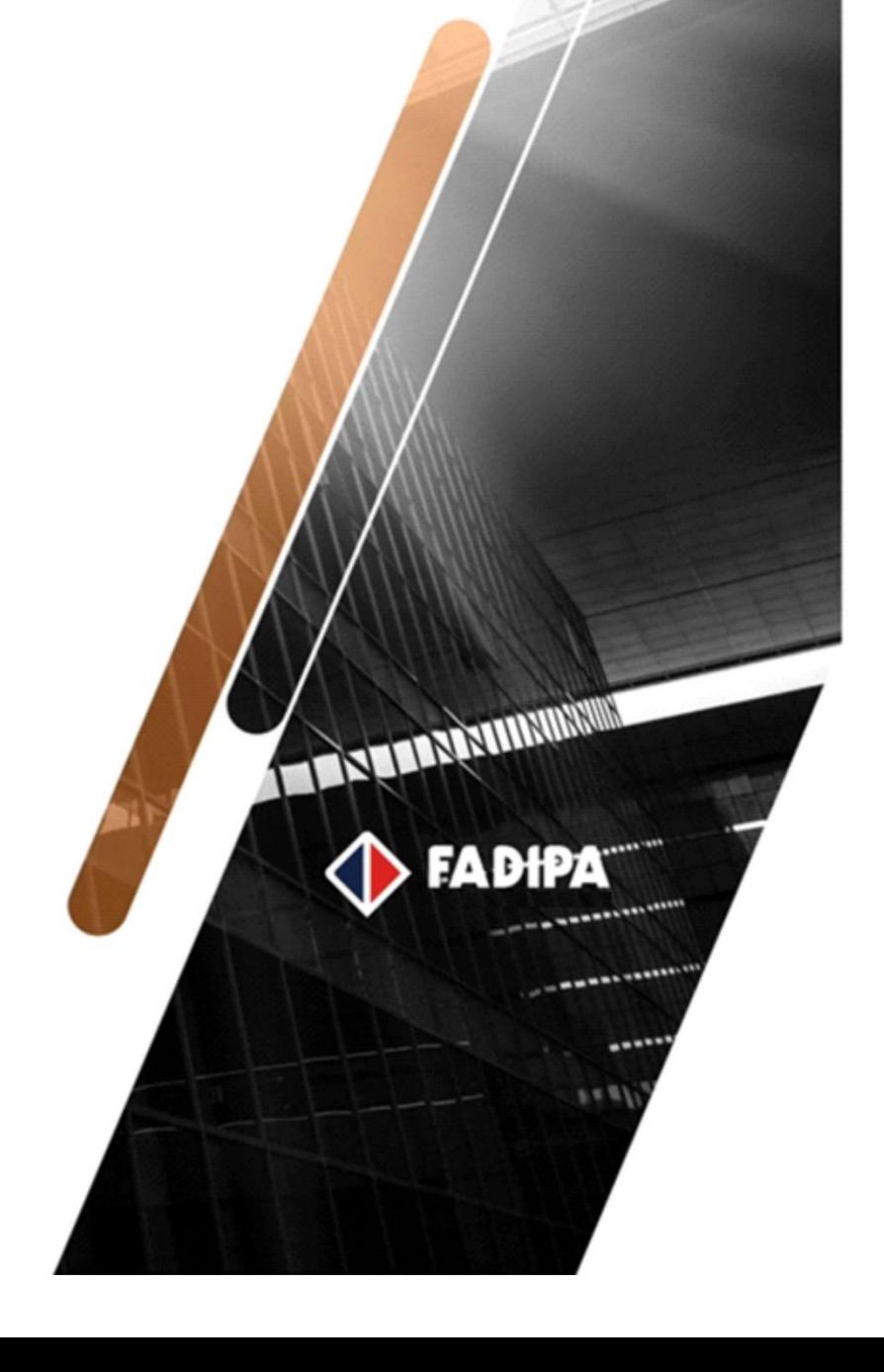

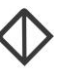

Todos os direitos autorais reservados pela **FADIPA.**

Proibida a reprodução total ou parcial, bem como a armazenagem em sistema de recuperação e transmissão, de qualquer modo ou por qualquer outro meio, seja este eletrônico, mecânico, de fotocópia, de gravação, ou outros, sem prévia autorização por escrito da proprietária.

O desrespeito a essa proibição configura em apropriação indevida dos direitos autorais e patrimoniais da FADIPA.

Conforme artigos 122 e 130 da LER n° 5988 de 14 de dezembro de 1973.

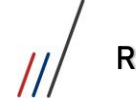

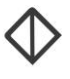

# Sumário

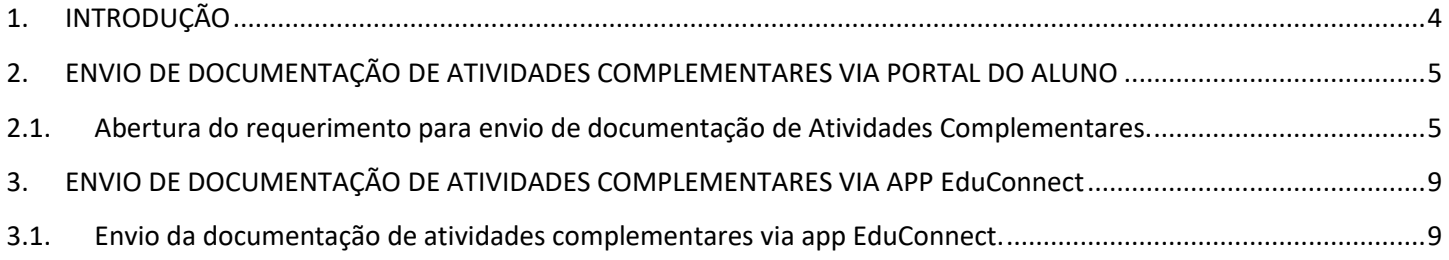

 $\sqrt{2}$ 

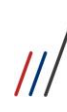

Requerimentos On-Line (Portal do Aluno)

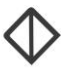

#### <span id="page-3-0"></span>1. INTRODUÇÃO

Os Alunos FADIPA contam com a facilidade de envio das documentações necessárias para análise, pelo setor responsável, das horas de atividades complementares, há serem computadas para o aluno no curso.

O requerimento de **'Envio de Documentação de Atividades Complementares'** deverá ser utilizado somente para envio e acompanhamento dos documentos para análise das horas pelo NPJ (Núcleo de Prática Judiciária) afim de computarem horas complementares para o aluno.

Algumas recomendações devem ser observadas na abertura do requerimento.

- A vigência da atividade complementar requerida, deve ser compatível com o período letivo em andamento no curso pelo aluno.
- Os documentos enviados devem ter o tamanho máximo de 5MB;
	- Poderão ser abertas vários requerimentos do tipo 'ENVIO DE DOCUMENTAÇÃO DE ATIVIDADES COMPLEMENTARES';
	- O NPJ/Coordenação do Curso, tem o prazo de 10 dias para analisar os documentos e lançar as horas no currículo do aluno;
	- Documentos ilegíveis, sem assinatura e sem número de horas especificado não serão aceitos;
	- As horas aproveitadas serão lançadas no currículo do aluno e poderão ser consultadas através de relatório emitido NPJ/NAJ ao final do semestre.

Atividades Complementares que serão *analisadas*:

- Atividades extracurriculares de assessoria a associações, sindicatos, ONG's, mediante convênio com a Faculdade.
- Disciplinas extracurriculares de outra IES.
- Projetos e programas de Extensão Científica.
- Cursos diversos.
- Monitorias.
- Eventos/Palestras/Seminários diversos.
- Monografias/dissertação/teses de doutorado.
- Cursos de Idioma ou Informática.
- Estágios extracurriculares
- Participação em programas de Voluntariado.
- Estudos Temáticos.
- Visitas técnicas.

## FADIPA

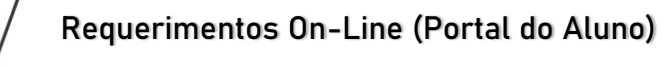

<span id="page-4-0"></span>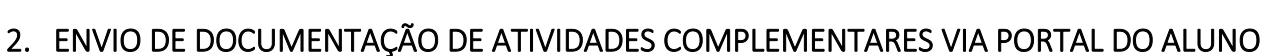

Através do Portal do aluno, o mesmo poderá enviar e acompanhar todo o processo interno de aprovação e lançamentos das horas de atividades complementares.

#### <span id="page-4-1"></span>2.1. Abertura do requerimento para envio de documentação de Atividades Complementares.

2.1.1. Para enviar a documentação desejada para análise de suas atividades complementares, o **ALUNO** deverá acessar o Portal do Aluno [\(fadipa.br\)](https://www.fadipa.br/v2/); Portal do Aluno | Portal do Professor | AVA | WEB MAIL

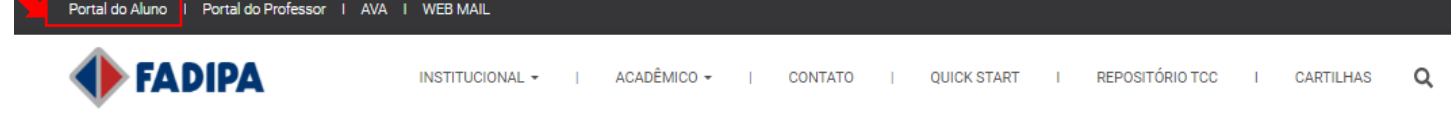

2.1.2. Informar seu usuário e senha;

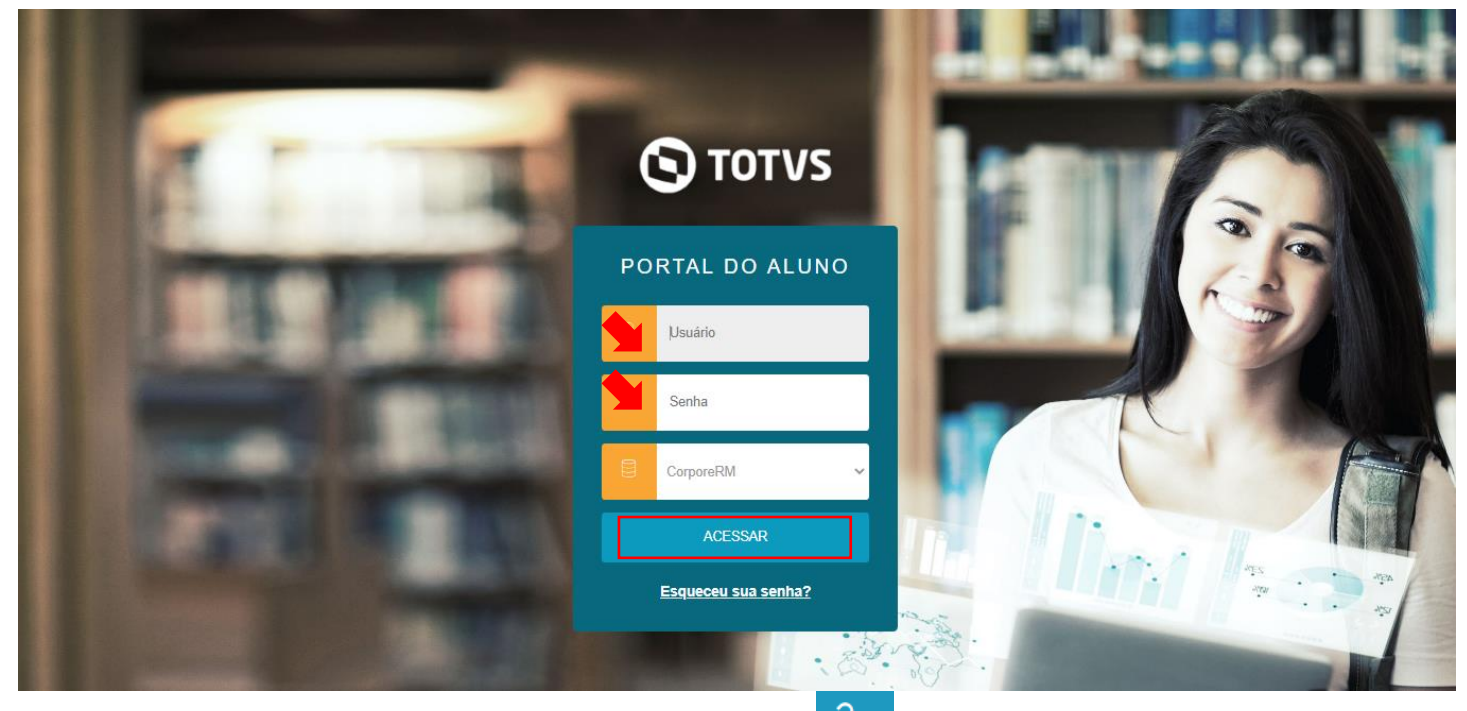

2.1.3. No Portal Educacional escolher, do lado esquerdo da tela a  $\sigma \sim$  opção para abertura de uma nova solicitação para envio da documentação;

2.1.4. Acessar o menu SECRETARIA >> REQUERIMENTOS;

Requerimentos On-Line (Portal do Aluno)

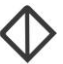

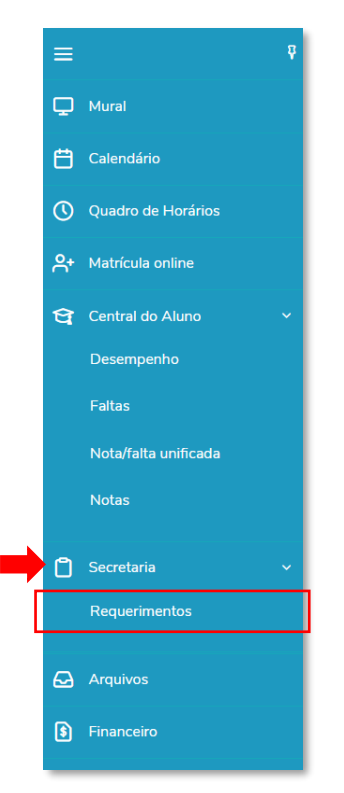

2.1.5. A tela de 'Requerimentos' será apresentada com todos os tipos de requerimento disponíveis para abertura pelo portal. Selecione o tipo de requerimento 'ENVIO DE DOCUMENTAÇÃO DE ATIVIDADES COMPLEMENTARES';

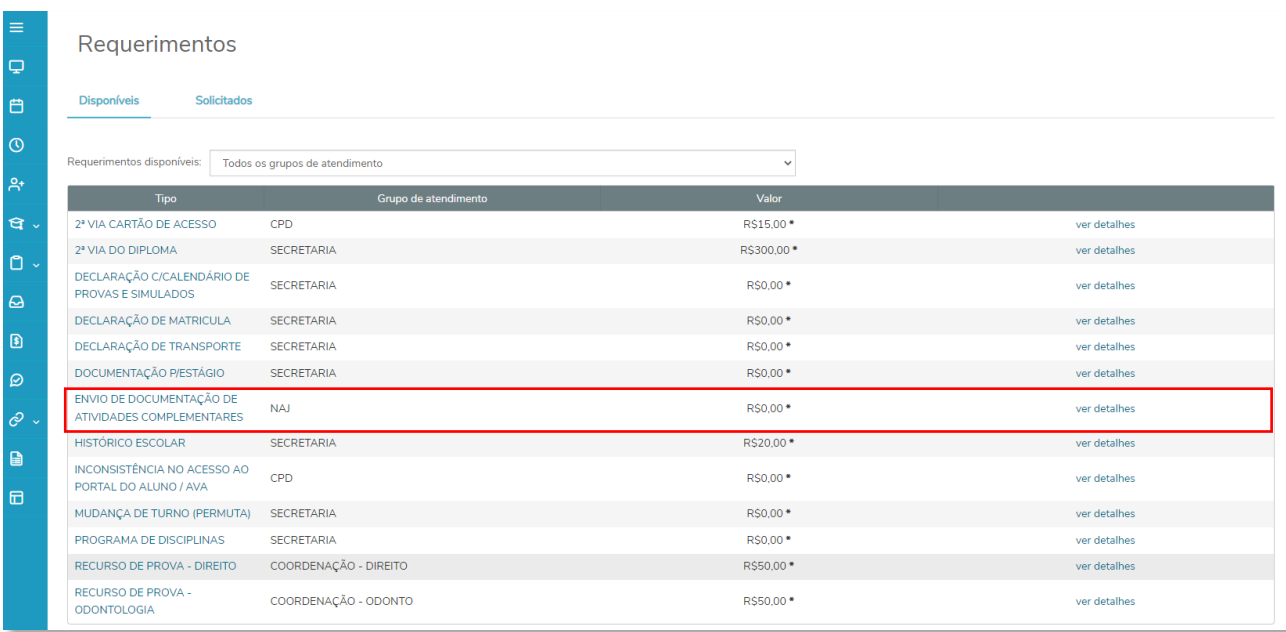

2.1.6. A tela com os detalhes e informações sobre o envio dos documentos das atividades complementares será aberta;

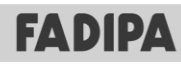

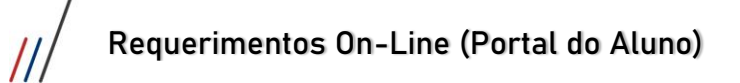

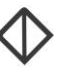

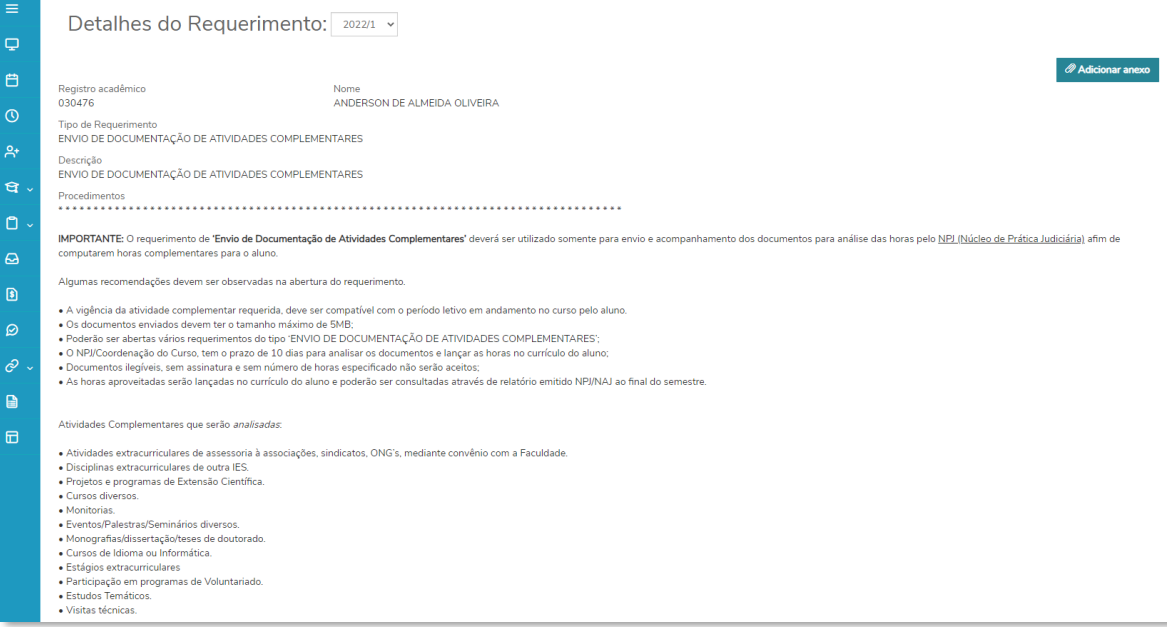

2.1.7. Após ler as informações sobre o envio, clicar no botão 'Adicionar Anexo', no alto da tela do requerimento, e adicionar todo(s) o(s) anexo(s) desejado(s).

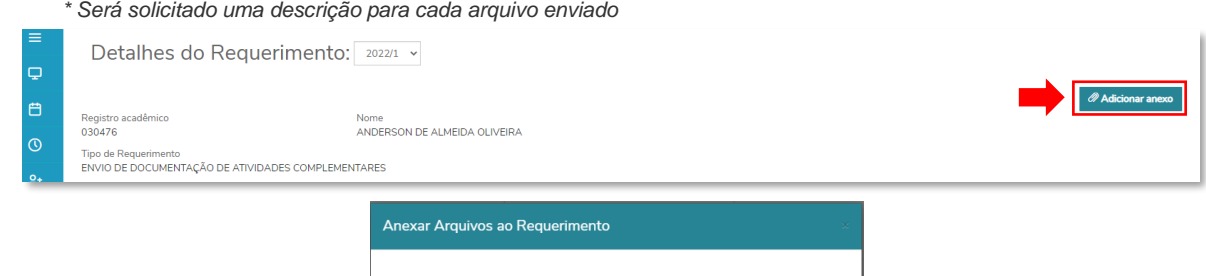

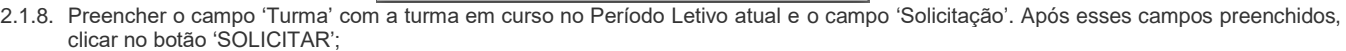

Adicionar ao requ

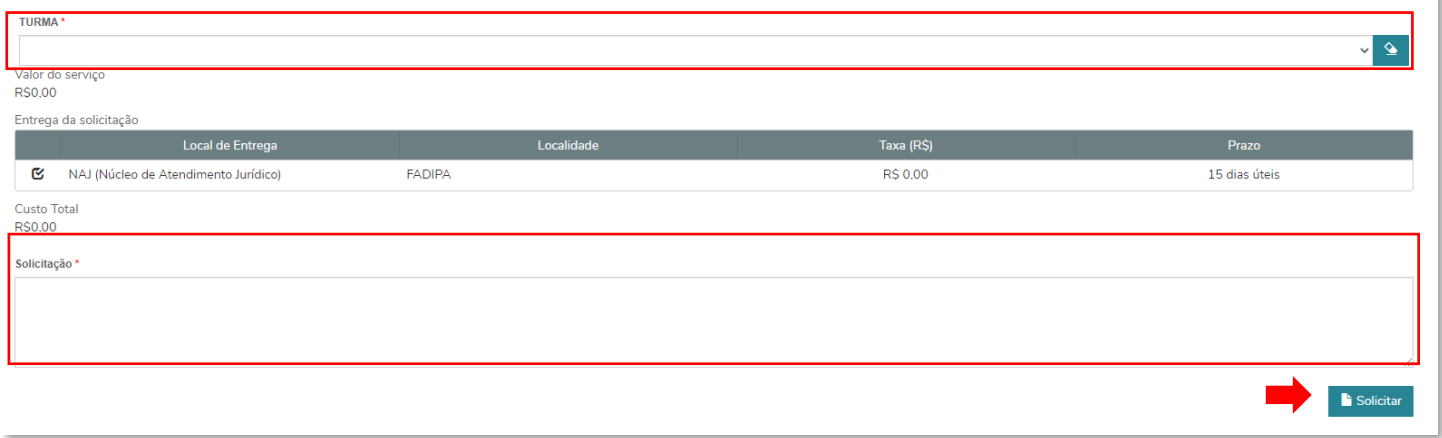

2.1.9. Após clicar no botão 'SOLICITAR' o aluno deverá confirmar a abertura do atendimento via portal;

Descrição

Enviar Arquiv 20220318142608350.pdf

Certificado Curso de Informática

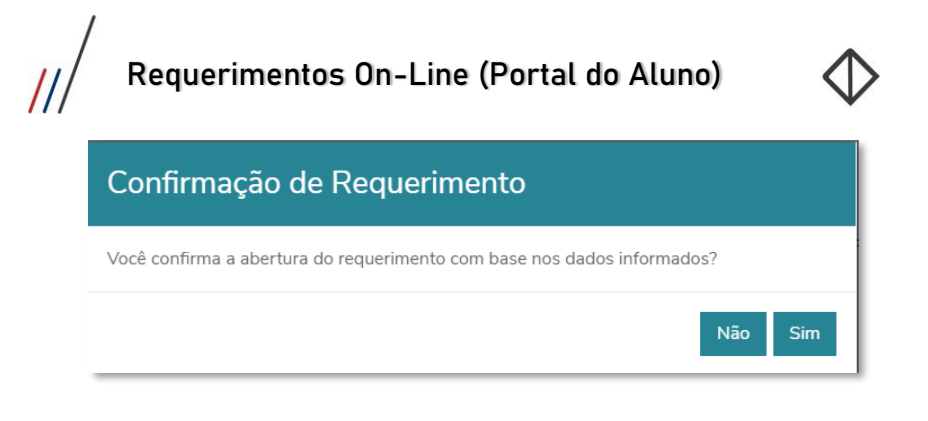

2.1.10.Após confirmar a abertura do requerimento. O portal gera um ATENDIMENTO com um nº de protocolo e com o status de 'em andamento' para o aluno acompanhar o processo desse requerimento. Ele poderá acompanhar o processo de todos os requerimentos abertos na "Solicitados".

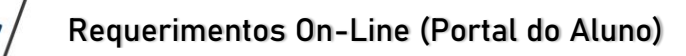

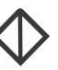

### <span id="page-8-0"></span>3. ENVIO DE DOCUMENTAÇÃO DE ATIVIDADES COMPLEMENTARES VIA APP EduConnect

Após o envio da documentação, o aluno poderá acompanhar todo o processo interno, até a conclusão do requerimento pelo app EduConnect.

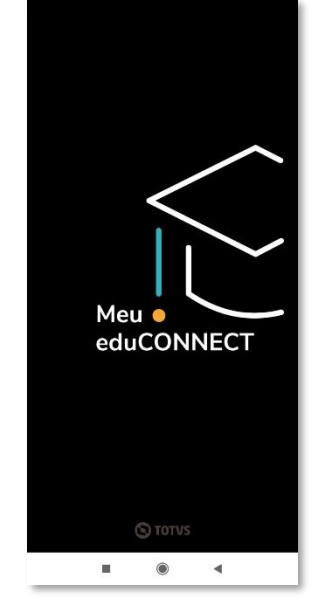

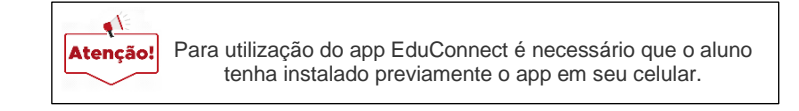

- <span id="page-8-1"></span>3.1. Envio da documentação de atividades complementares via app EduConnect.
	- 3.1.1. Para o envio da documentação pelo app EduConnect o **ALUNO** deverá acessar o app EduConnect com seu usuário e senha (mesmo do Portal Educacional;

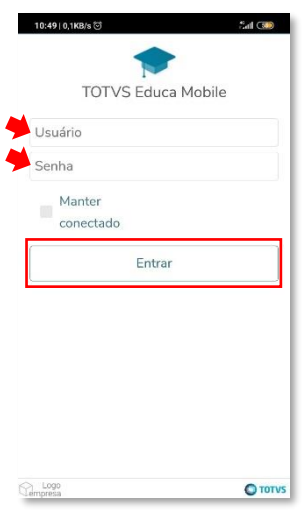

3.1.2. Na parte inferior do app, selecionar o Menu 'Acadêmico' e selecionar o Menu 'Solicitações';

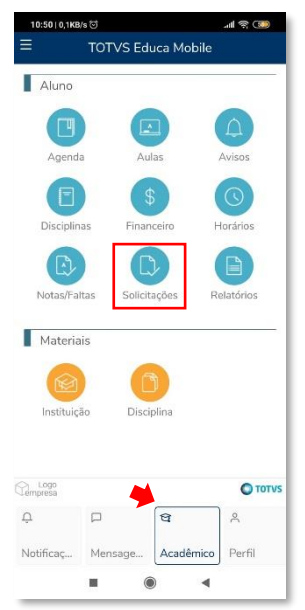

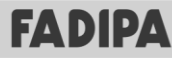

Requerimentos On-Line (Portal do Aluno)

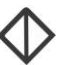

3.1.3. Clicar na opção 'Nova solicitação' para abertura de um novo requerimento;

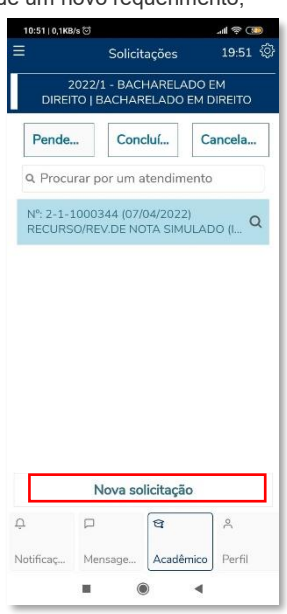

COMPLEMENTARES';

3.1.4. Selecionar, dentre as opções disponíveis, o tipo de requerimento 'ENVIO DE DOCUMENTAÇÃO DE ATIVIDADES

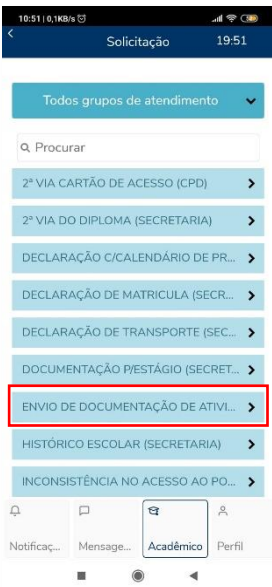

3.1.5. Para entender todo o fluxo do requerimento solicitado. O aluno deverá clicar na opção 'Descrição/Procedimento'. Preencher o campo 'Turma' com a turma em curso no Período Letivo atual e o campo 'Solicitação'. Após esses campos preenchidos, clicar no botão 'Escolher arquivo' para e adicionar todo(s) o(s) anexo(s) desejado(s). *\* Será solicitado uma descrição para cada arquivo enviado.*

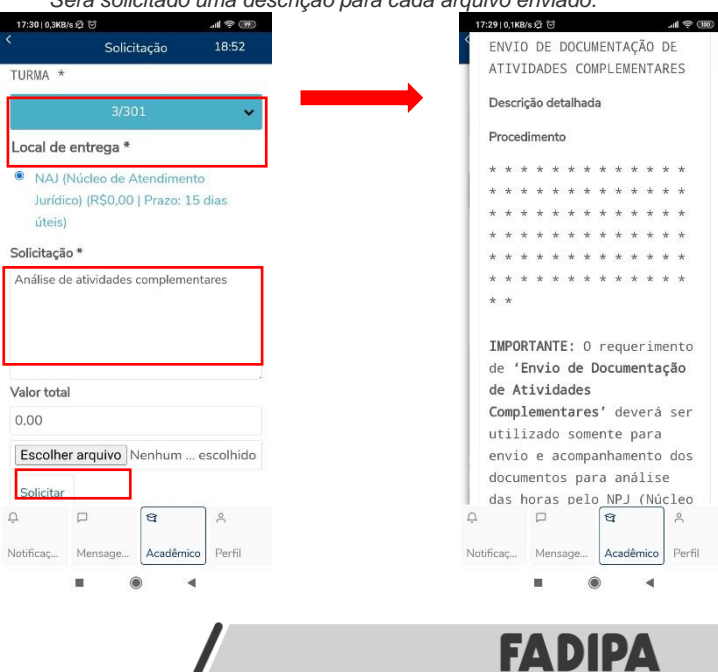

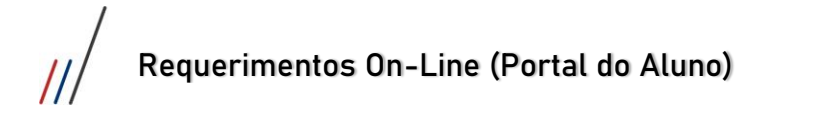

- 3.1.6. Após todos os campos preenchidos, clicar no botão 'Solicitar' para concluir a abertura do requerimento;
- 3.1.7. Após confirmar a abertura do requerimento. Será gerado um ATENDIMENTO com um nº de protocolo e com o status de 'em andamento' para o aluno acompanhar o processo desse requerimento.

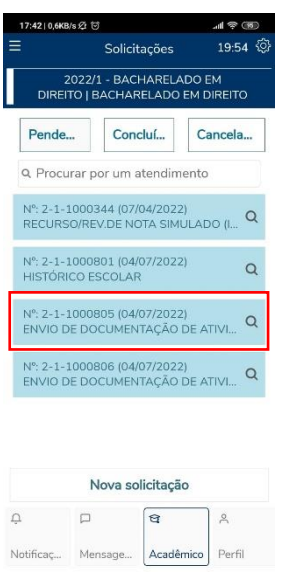

 $\alpha$ 

 $\bullet$ 

 $\overline{\phantom{a}}$